12:33

 $\bigcirc$ 

O

噩

P bradesco seguros

Ξ

 $\bigoplus_{n=1}^{\infty}$ 

 $\widehat{\mathbb{Z}}$ 

 $\mathbb{Z}$ 

圖

#### **Conheça as novas funcionalidades:**

- Consulta de apólice
- Download e compartilhamento de boletos

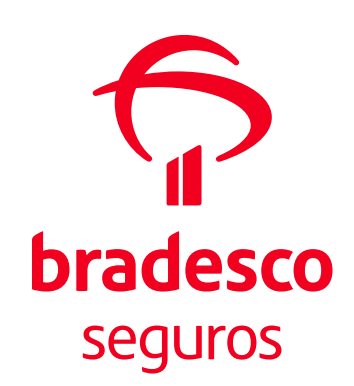

Este manual apresenta o passo a passo para você conhecer as novas funcionalidades do App **Bradesco Seguros Corretor**.

Acesse e confira como, com essa novidade, é muito mais rápido o seu acesso às apólices e aos boletos. São apenas 48 segundos entre o login e o download.

Para começar, baixe e instale ou atualize o aplicativo, disponível para sistemas iOS e Android.

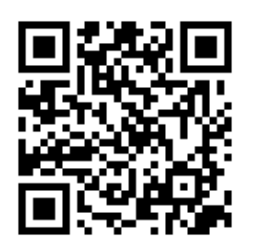

Escaneie o QRCode ao lado e faça o download do App.

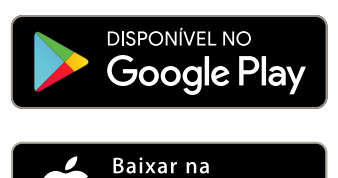

pp Store

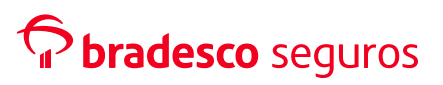

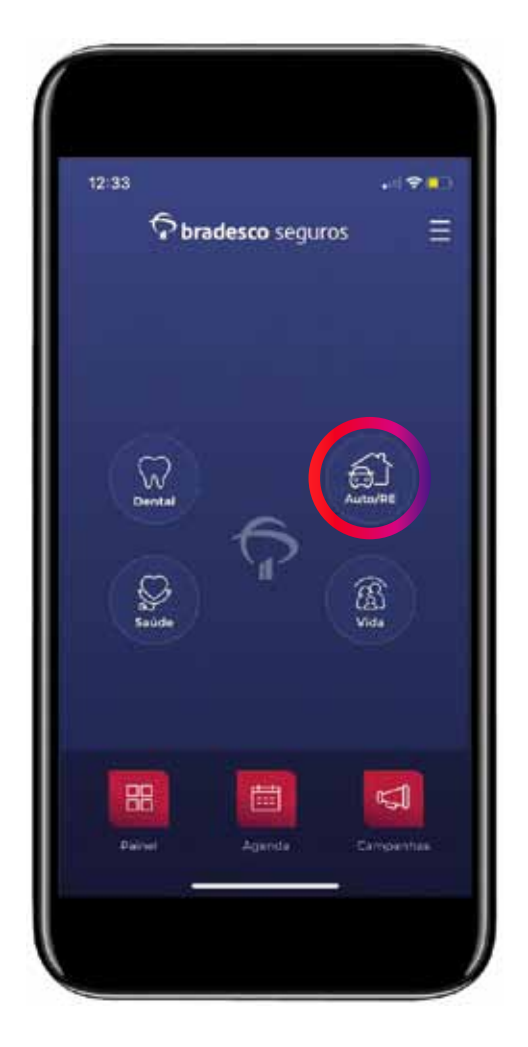

Clique em Auto/RE.

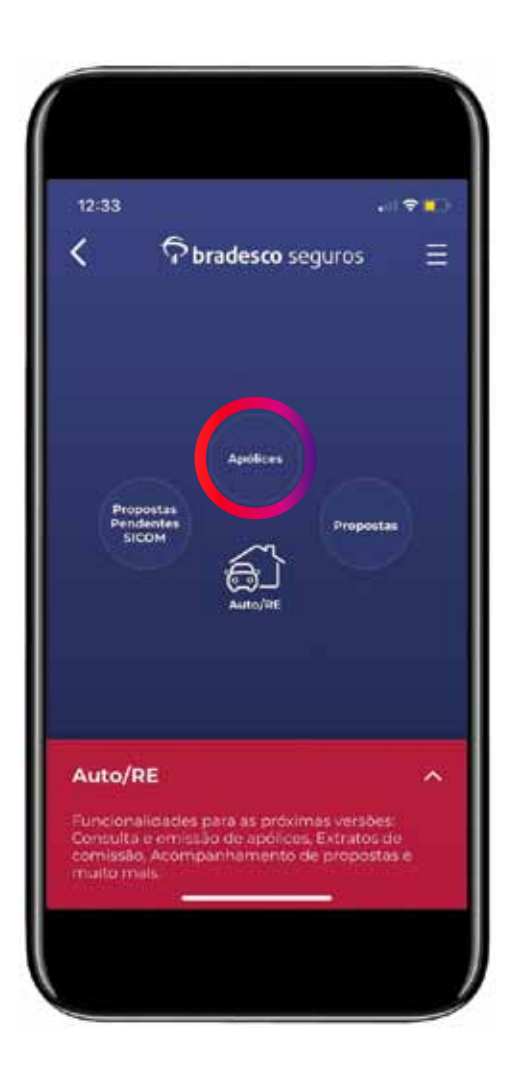

Em seguida, clique em Apólices.

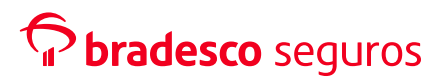

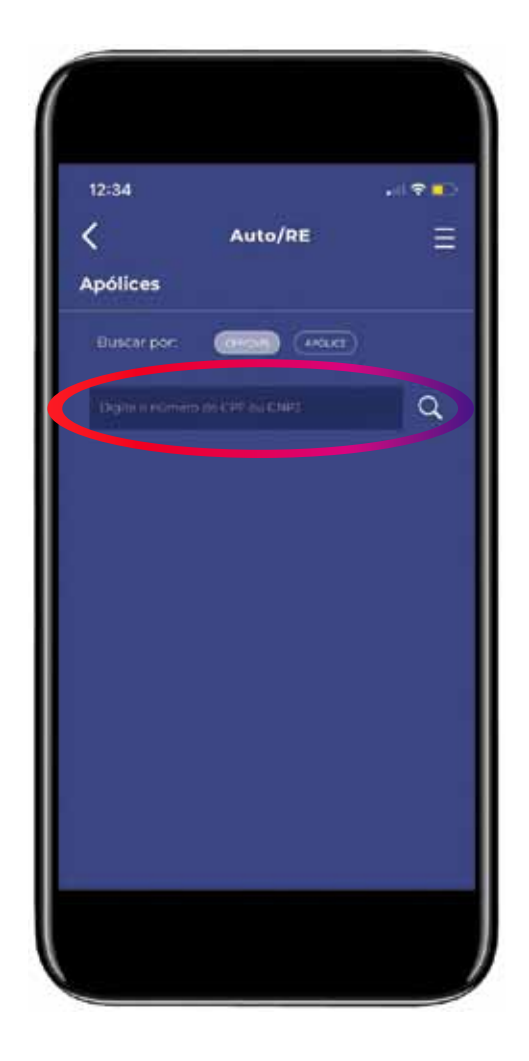

Informe CPF/CNPJ ou o número da Apólice e clique na lupa para buscar.

**4**

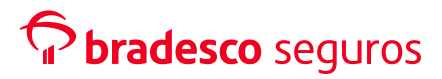

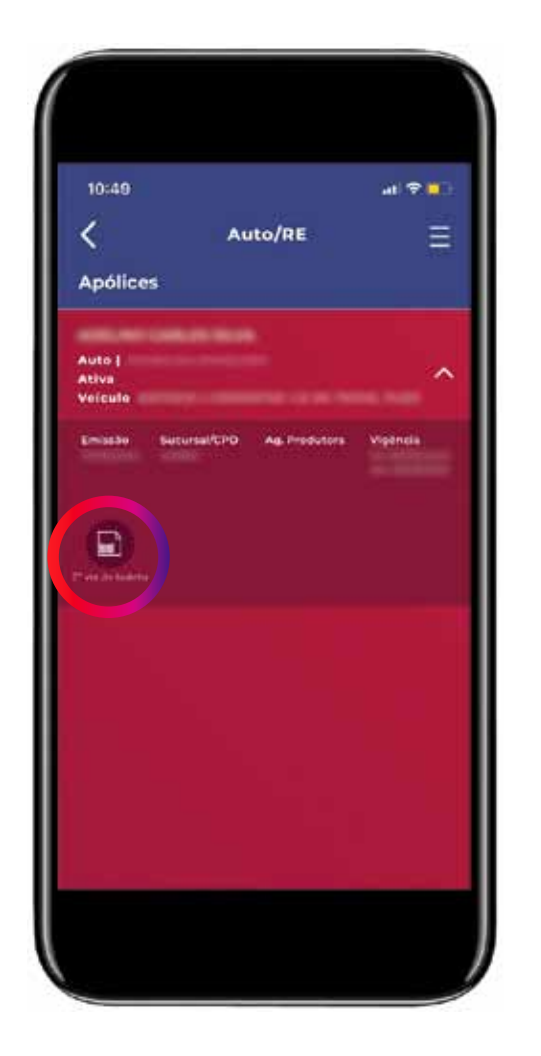

Nessa tela, você pode ver as informações da apólice.

- Nome do Segurado
- Tipo de apólice | CPF ou **CNPJ**
- Situação
- Dados do veículo
- Data de Emissão
- Sucursal/CPD
- Ag. Produtora
- Vigência

Para a 2ª via de boletos, clique no ícone.

![](_page_4_Picture_12.jpeg)

![](_page_5_Picture_41.jpeg)

Escolha o boleto e clique no ícone V para fazer o download.

![](_page_5_Picture_3.jpeg)

O boleto aparecerá na sua tela, você pode salvar em "ok" ou compartilhar clicando no ícone

![](_page_5_Picture_5.jpeg)

![](_page_6_Picture_0.jpeg)

**INTERNATION**